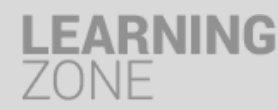

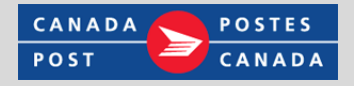

## Employee first time login: Accessing the system

You can access the Learning Zone through existing Canada Post learning channels such as Intr@Post, the ESS Portal or the Learning Centre laptops. You can also go directly to the Learning Zone by typing this link into your web browser:

<https://performancemanager4.successfactors.com/sf/elarning?bplte company=S000016952T1>

Note: you are encouraged to save this link to your Favorites; If at a digital learning laptop, the Learning Zone will automatically appear.

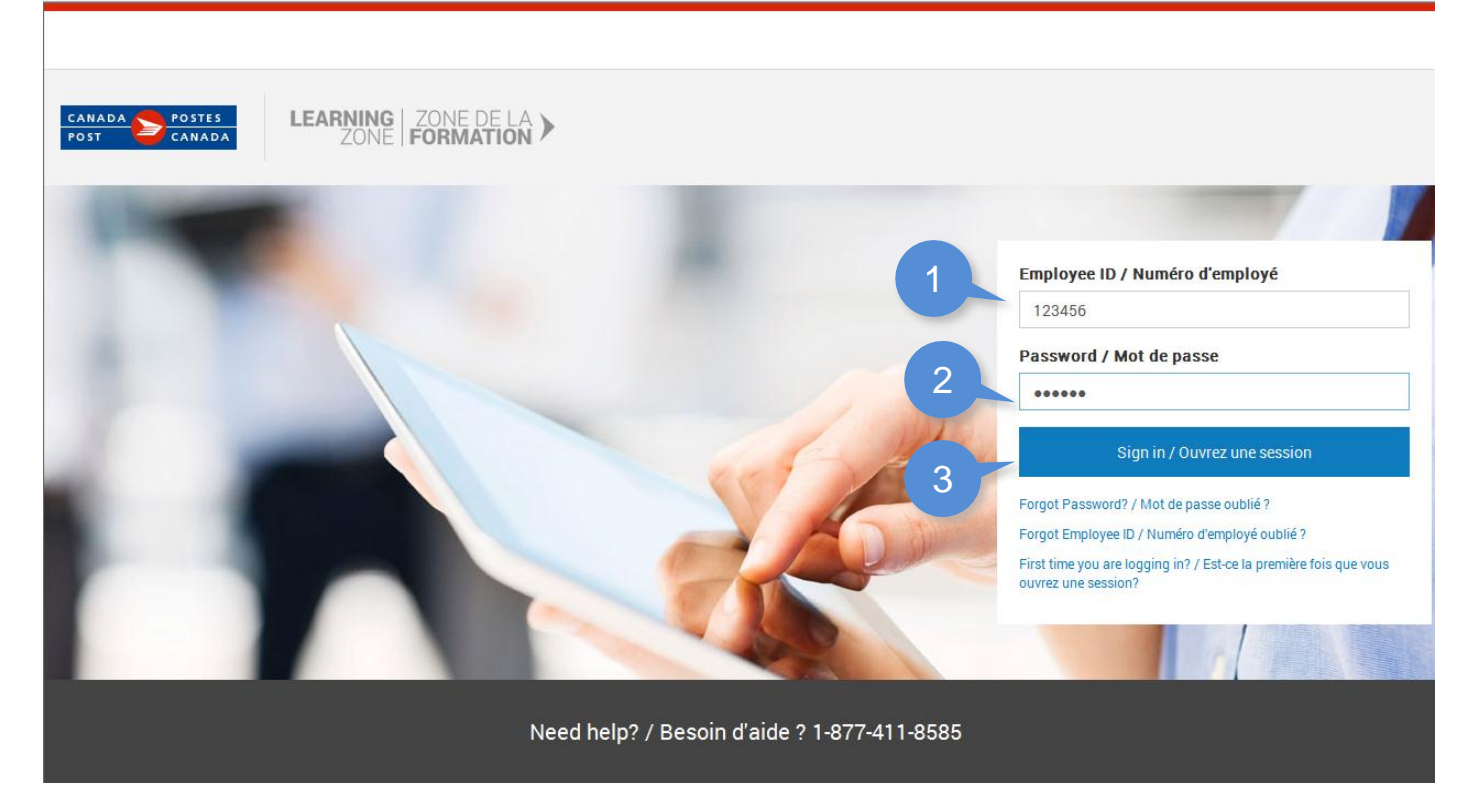

First time users of Learning Zone must:

1. Enter **Employee ID** into the **Employee ID** field. If you do not know your employee ID, click:

**Forgot Employee ID?** and an image will appear that directs to your employee ID on your access badge.

Do NOT include the leading zeros at the beginning of your ID.

- 2. Re-Enter the **Employee ID** into the Password field.
- 3. Click **Sign In**.

A new password screen will open. You will need to create a personal password to access the Learning Zone the next time you login.

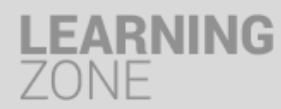

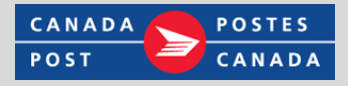

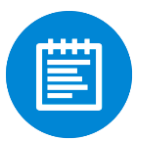

## Employee first time login: Creating a unique password

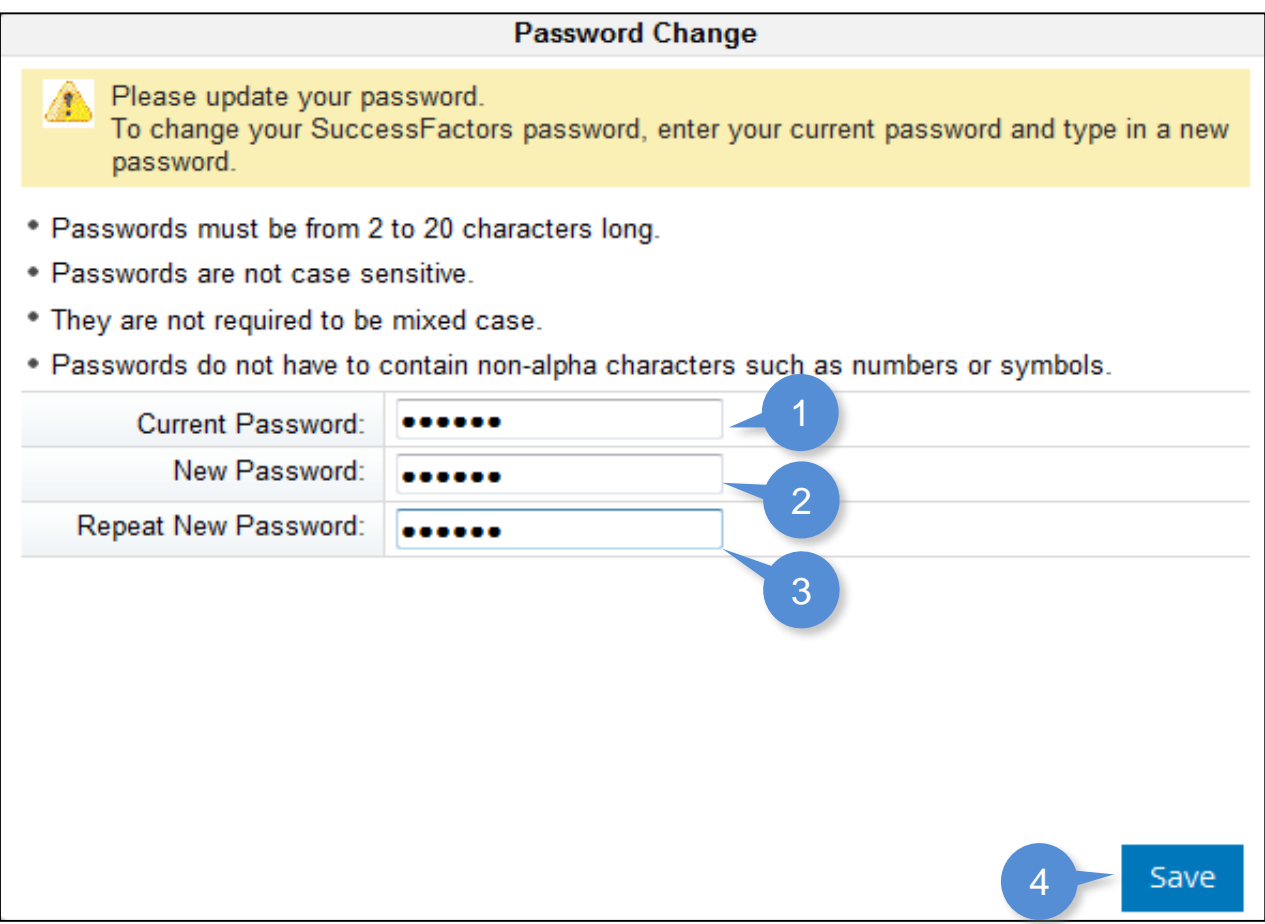

To create a unique password:

- 1. Re-enter your **Employee ID** into the **Current Password** field.
- 2. Enter in a **new password** into the **New Password** field. The password:
	- Must be from 2 to 20 characters
	- Is not case sensitive.
- 3. Re-enter your **new password** into the **Repeat New Password** field.
- 4. Click the Save button.

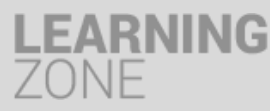

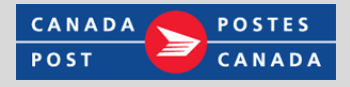

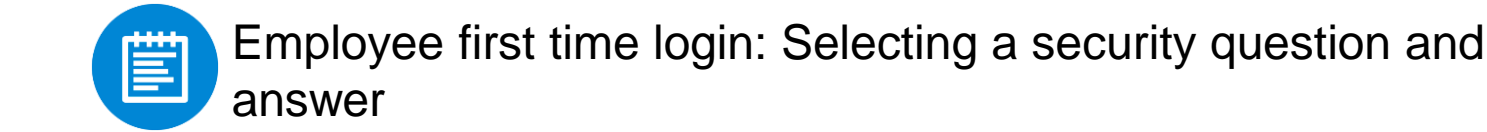

## All users must select a security question and enter an answer.

This information will be used to help you should you fail to remember your password at a future date.

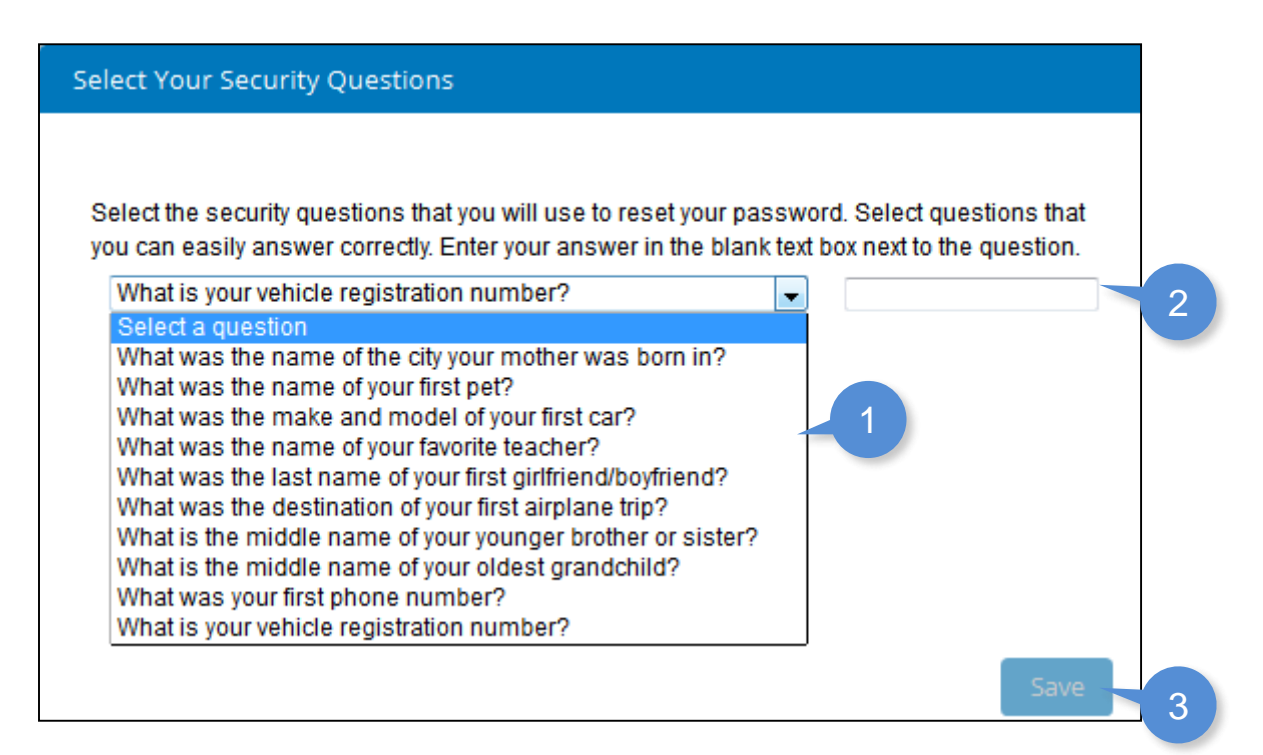

## **To select a question and input an answer:**

- 1. Click the drop down menu and select a question.
- 2. Input an answer to the question in the answer field.
- 3. Click **Save**.

Your security question and answer will be saved in the system.

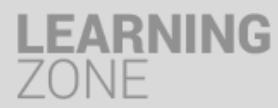

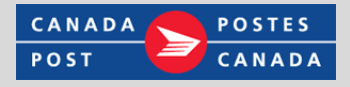

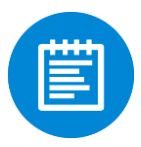

Employee first time login: Accessing your learning plan

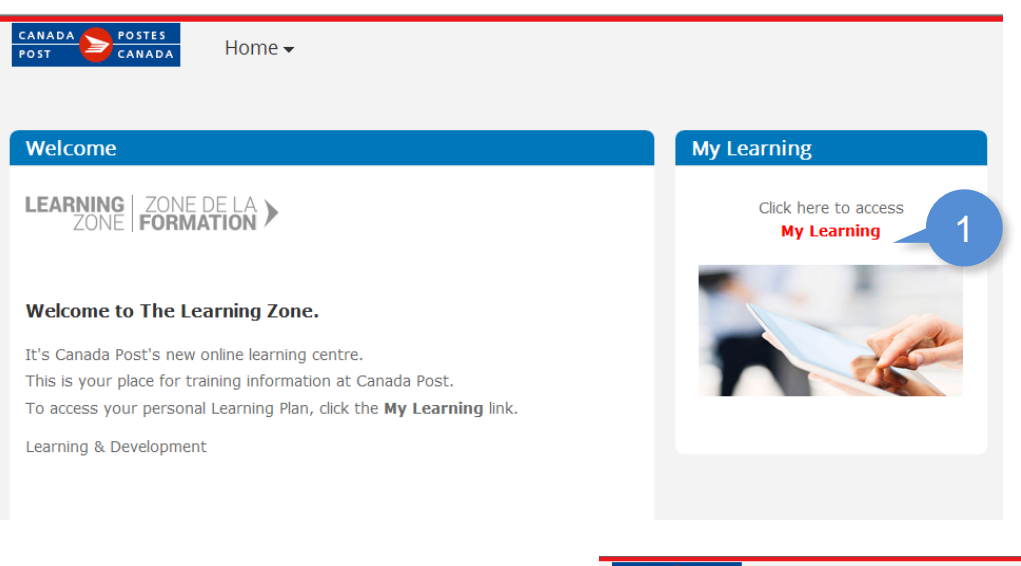

To access Learning Zone the first time you login:

1. Click the **My Learning** link on the screen.

You will enter the Learning Zone and be able to navigate My Learning homepage.

- 2. Click **Help** to access job aids to help you navigate the Learning Zone.
- **3. My Learning Assignments:** This tab shows all the learning courses that have been assigned to a specific user. Courses are listed with their respective descriptions and due dates.
- **4. Start Course:** To start digital course, click Start Course. The course will launch in a new window.

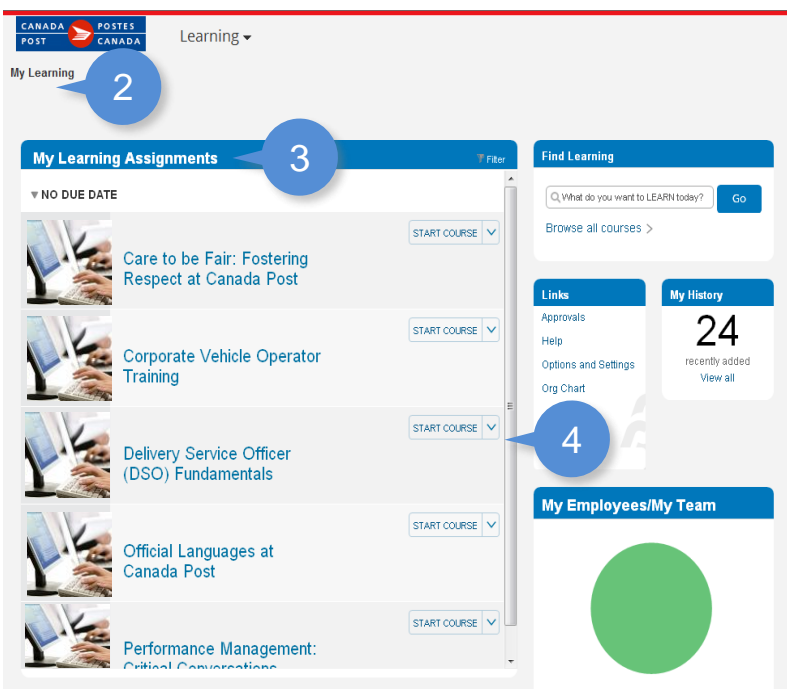